## Das ePaper auf Ihrem Startbildschirm platzieren.

## **Für Android**

**Schritt 1:** Web-Kiosk aufrufen über diesen Link: https://www.yumpu.com/kiosk/Waldbauernverband oder den QR-Code:

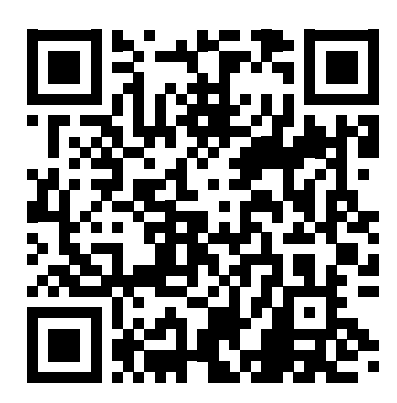

**Schritt 2:** Tippen Sie auf das Menü-Symbol (oben: drei Punkte untereinander Oder unten: drei Striche)

**Schritt 3:** Wählen Sie "Zum Startbildschirm hinzufügen" aus. Sollte Ihnen diese Option nicht angezeigt werden, tippen Sie auf "In Chrome öffnen".

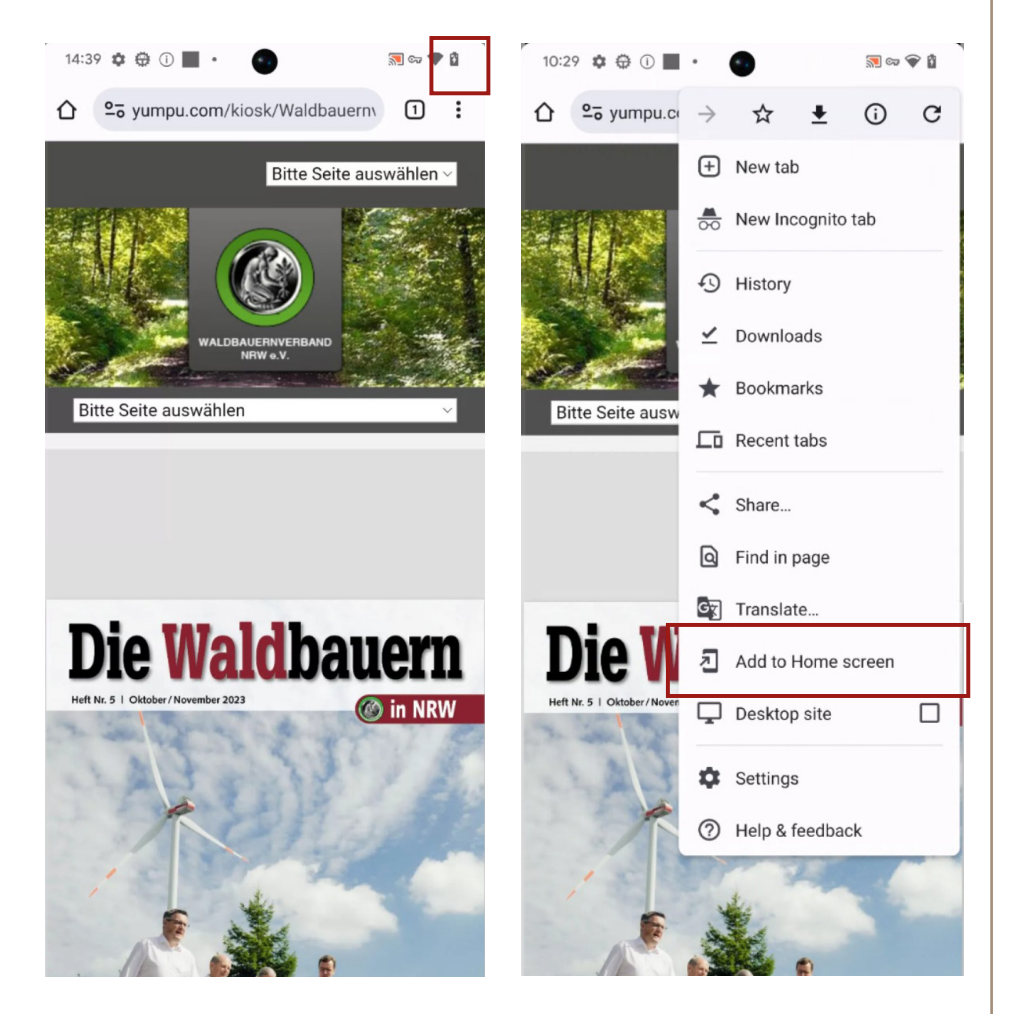

**Schritt 4:** Geben Sie optional einen Namen für das Lesezeichen ein. Drücken Sie dann "Hinzufügen".

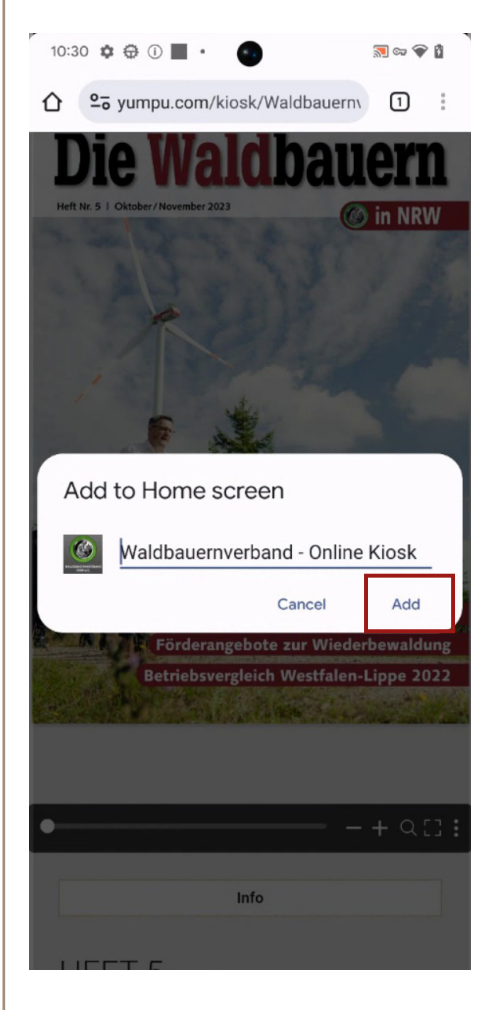

**Schritt 7:** Geben Sie in die Maske "Leser login" Ihre beim Verband hinterlegten Zugangsdaten ein: Oberes Feld: **E-Mail-Adresse** Unteres Feld: **Postleizahl** und drücken Sie auf **ANMELDEN**.

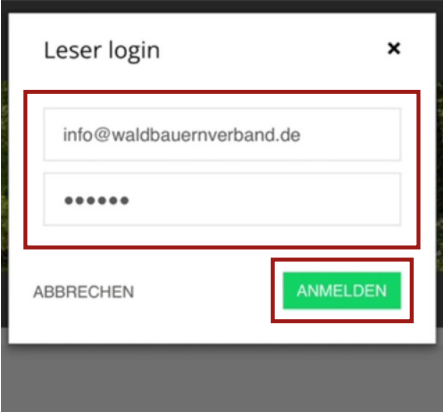

**Schritt 5:** Jetzt erscheint das Icon unseres ePapers auf Ihrem Startbildschirm.

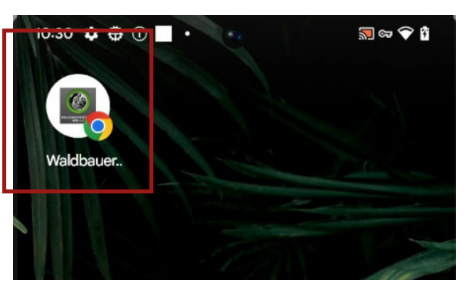

**Schritt 6:** Bei der ersten Nutzung müssen Sie sich anmelden. Scrollen Sie dafür auf Ihrem Gerät ganz nach oben und klicken Sie auf "Bitte Seite auswählen" und dann erscheint diese Maske. Hier bitte auf Login tippen.

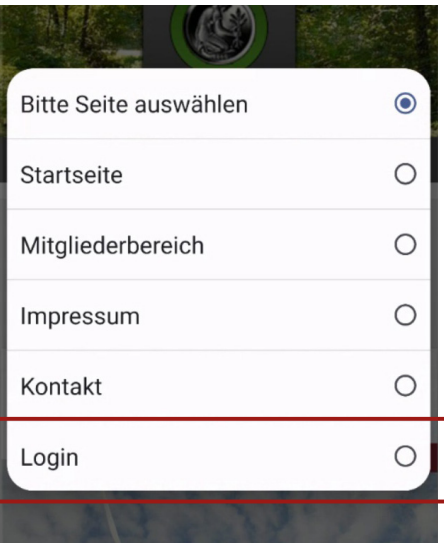

**Viel Freude beim Lesen!**